# **運動データ**

トレーニング・イベント(スタンプラリーを除く)で歩いた歩数と距離及び走った距離を確認する ことができます

**① メニューの[運動データ]をタップすると、トレーニング・イベント(スタンプラリーを除く)の 分の累計運動データが表示されます**

**※ボタンをタップすることで、歩数/距離(ウオーキング)/距離(ランニング)、月/年、 表示する月/年を切り替えることができます。日ごと、週ごとのデータは確認できません。**

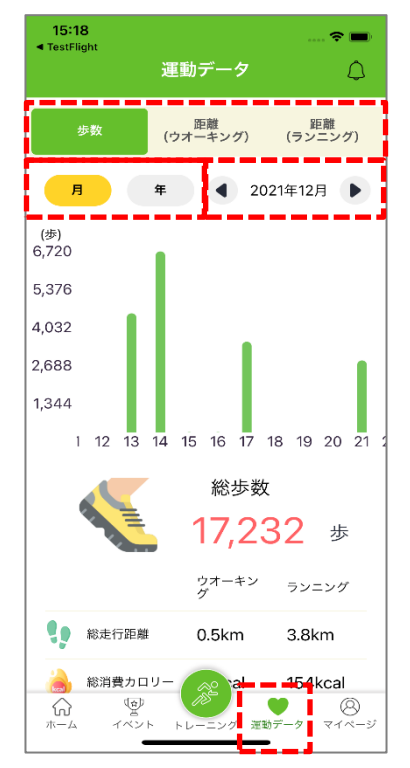

**② 画面下部に表示される総歩数・総走行距離・総消費カロリーは、表示している月/年に応じて切 り替わります**

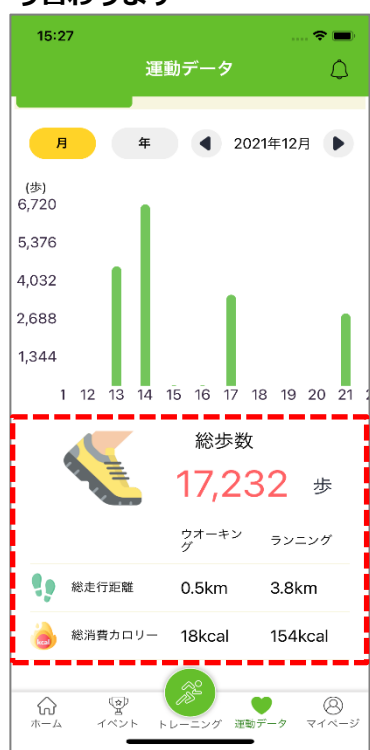

1.3

**アンケート**

### **9-1. アンケートに回答する**

イベント開催期間終了後、アンケート設定があるイベントは、イベントに関するアンケートに お答えいただけます

**① イベント期間が終了すると、以下のような画面が表示されますので[回答する]をタップします ※[後で]を選んだ場合は回答期間中であれば「過去のイベント一覧」から回答できます(後述)**

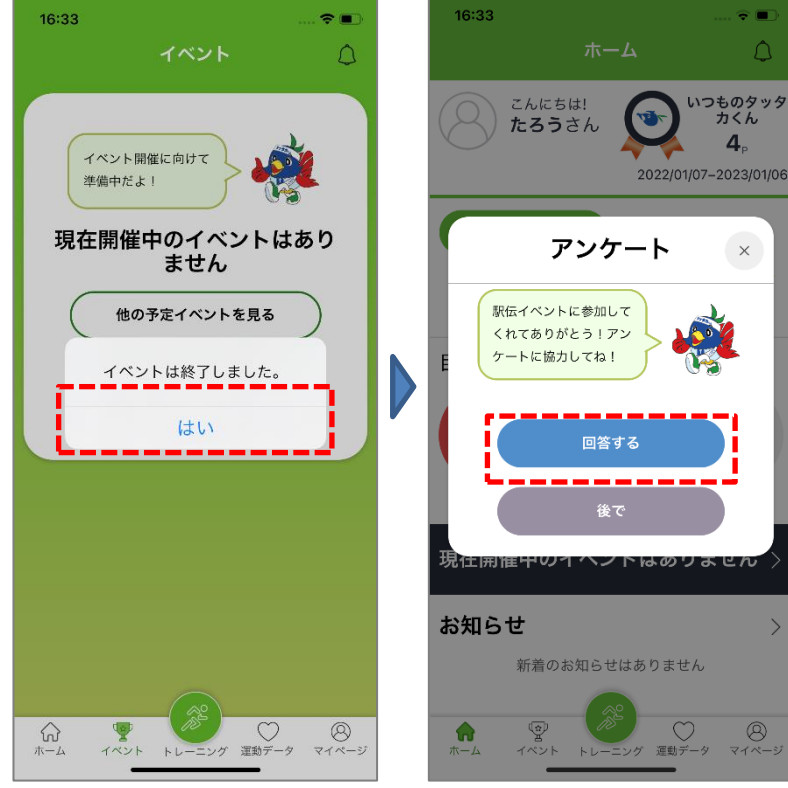

**② 外部のアンケートページに移動しますので、画面に従って回答してください 【イメージ画像】**

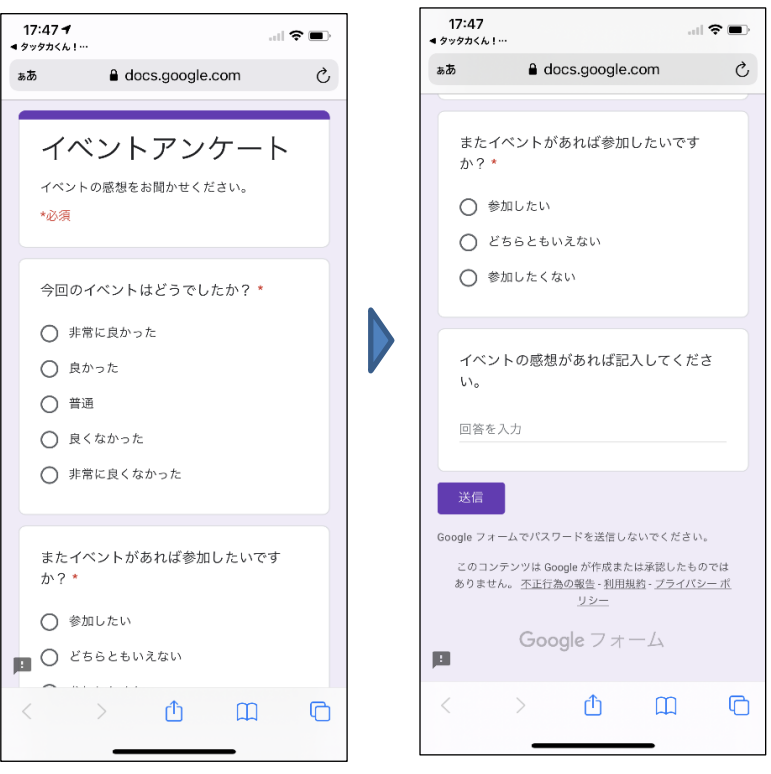

**【 [後で]を選択した場合】**

**① 都度表示されるポップアップまたはイベント画面から[参加したイベント一覧]を表示し、アン ケートに回答したいイベントをタップします**

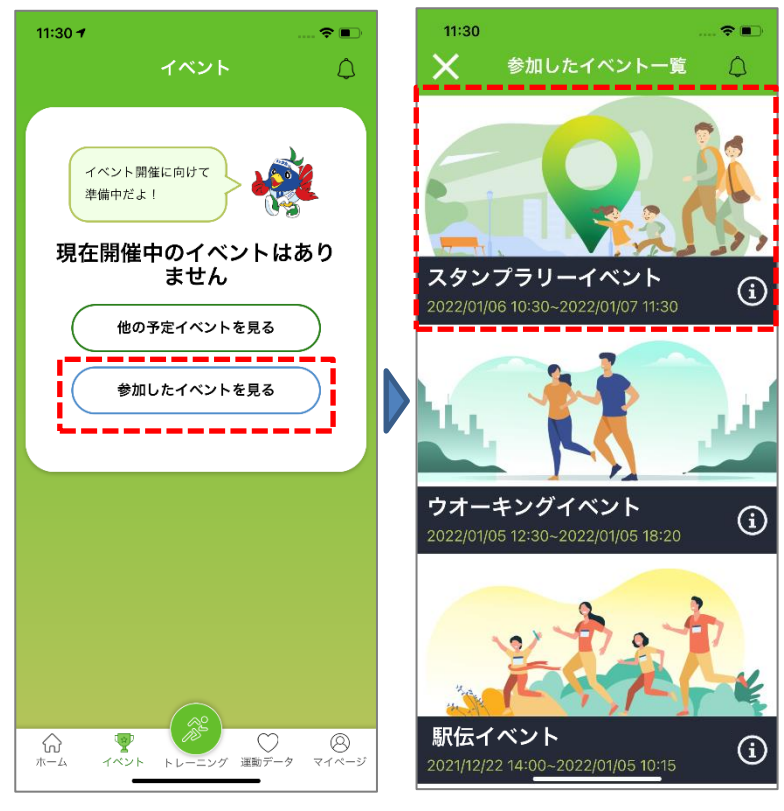

**② インフォマークをタップしイベント詳細画面を表示すると、回答期間中のイベントは[アンケート に回答する]ボタンからアンケートフォームに移動できます ※回答期間終了後は[アンケートに回答する]ボタンが表示されなくなります**

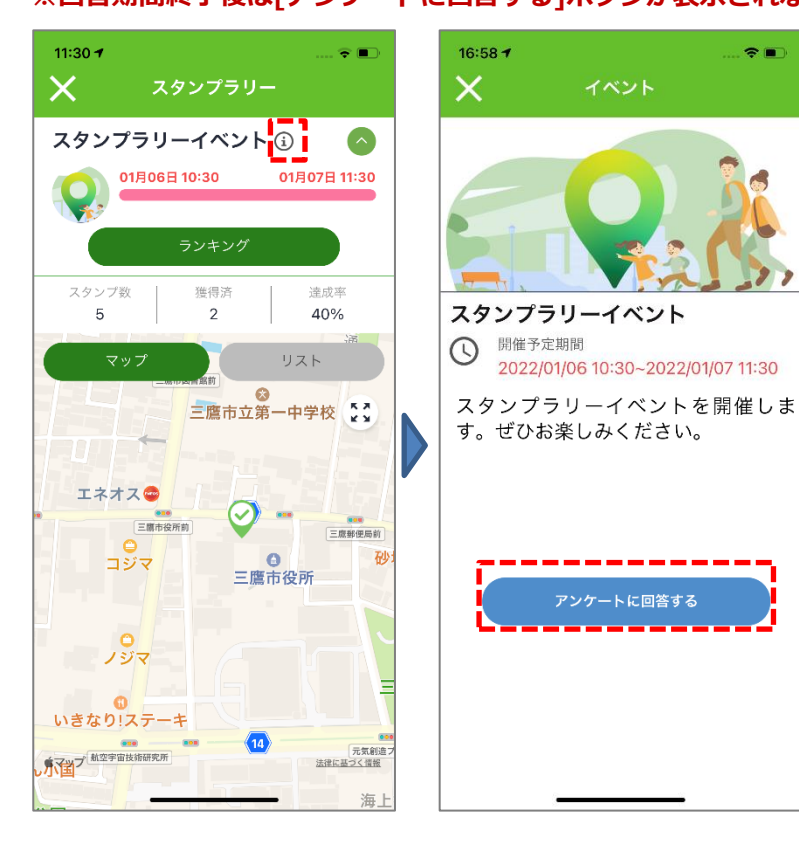

# **ランキング**

### **10-1. ランキングを確認する**

自分の記録のランキングを[マイページ]から確認できます

**① メニューの[マイページ]をタップし、[ランキング]をタップします ※ボタンをタップすることで、ポイント数/記録(歩数・ウオーキング・ランニング)を切り替え ることができます**

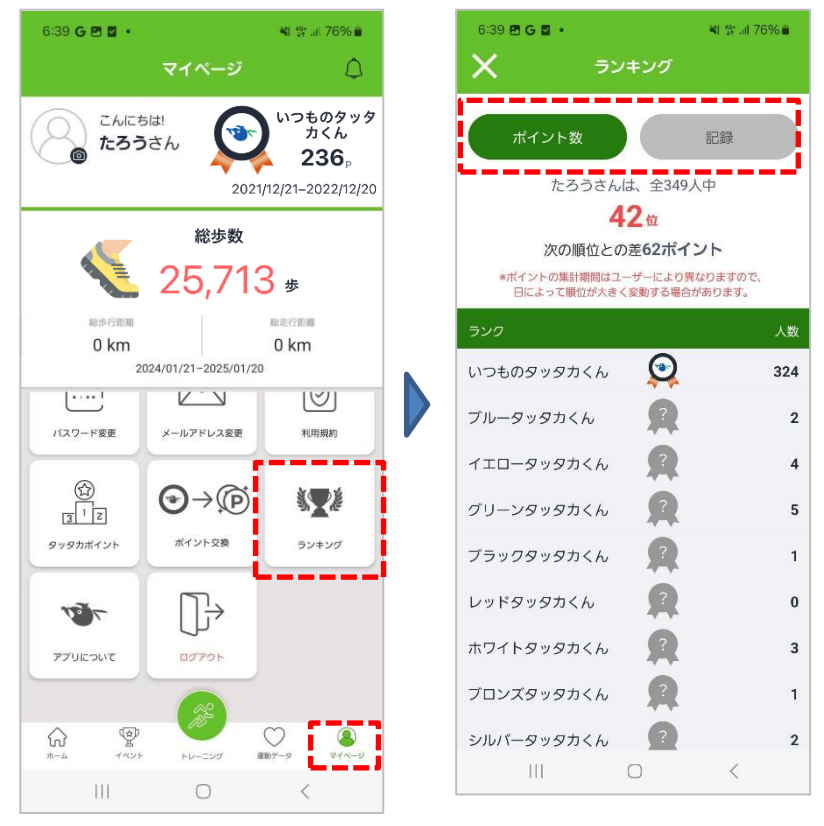

**② 左右の矢印でデイリー/週間/月間/年間ランキングを切り替えることができます**

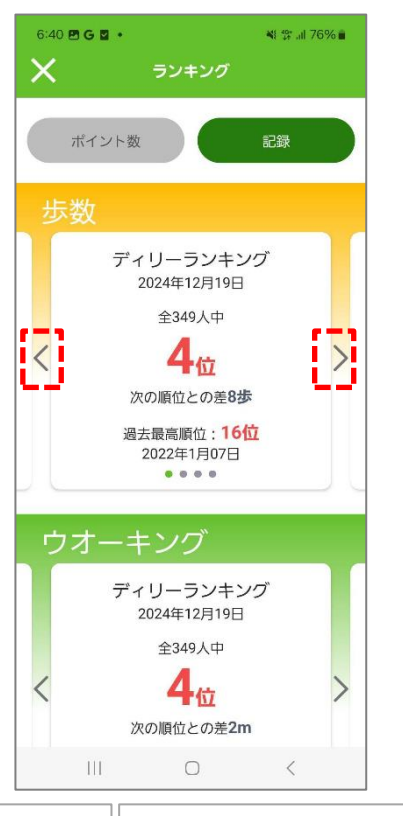

## **設定**

### **11-1. 基本情報を編集する**

個人情報の編集やアプリの設定などはメニューの[マイページ]から行います

#### **① メニューの[マイページ]をタップし、[基本情報編集]をタップします**

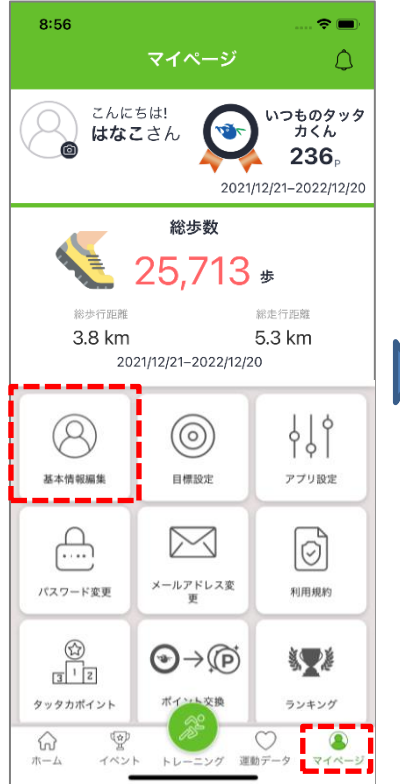

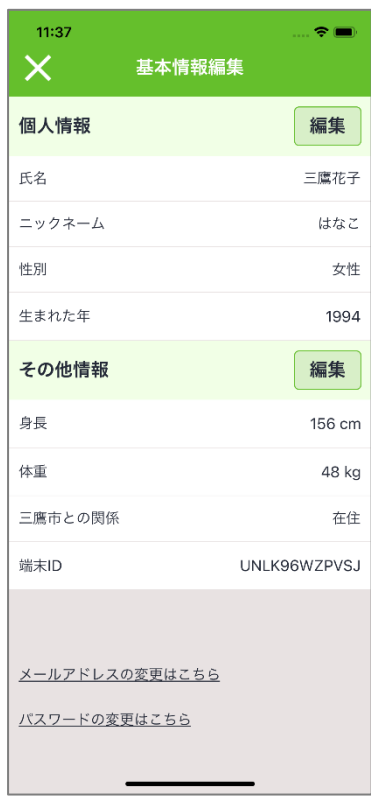

#### **② [編集]をタップし、各情報を変更して[保存]をタップします ※システム集計の都合上、性別・生まれた年は変更できません**

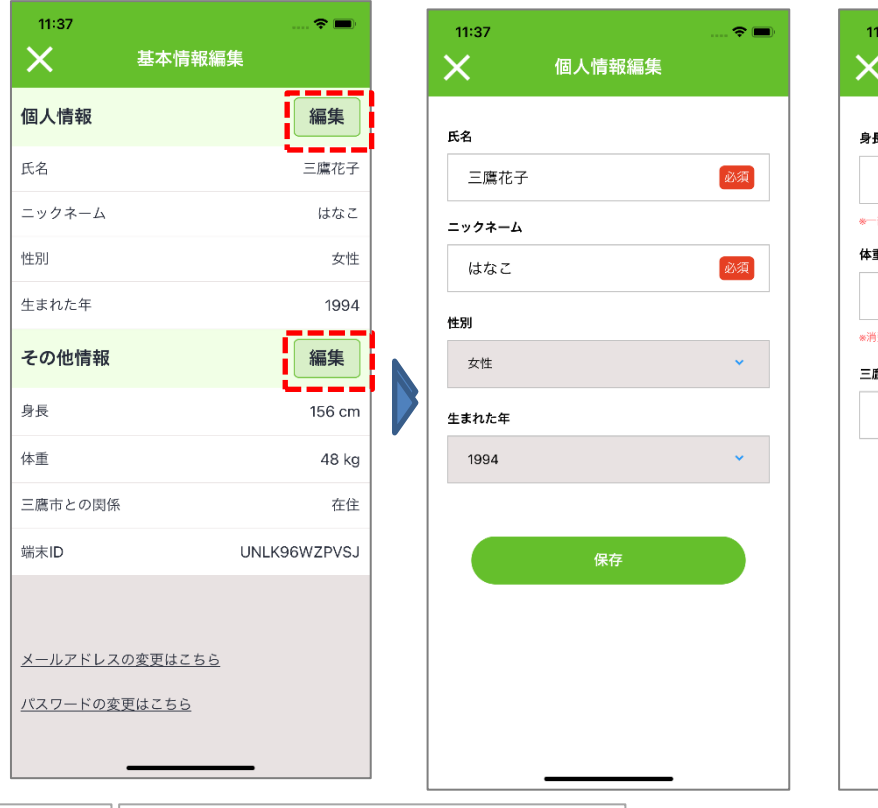

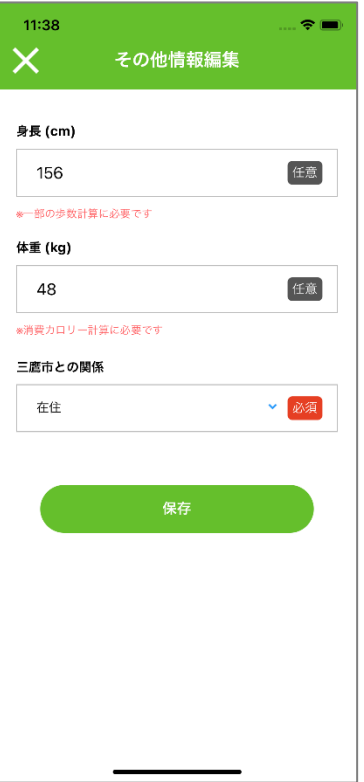

**① メニューの[マイページ]をタップし、[目標設定]をタップします**

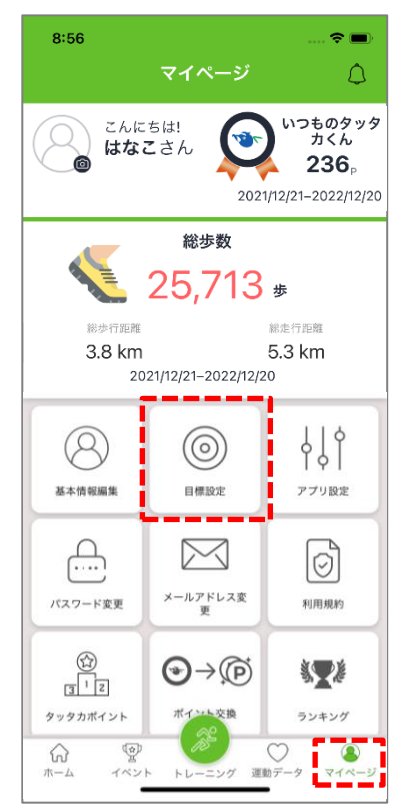

**② ウオーキング・ランニングの[編集]ボタンをタップすると、それぞれの目標を設定することがで きます**

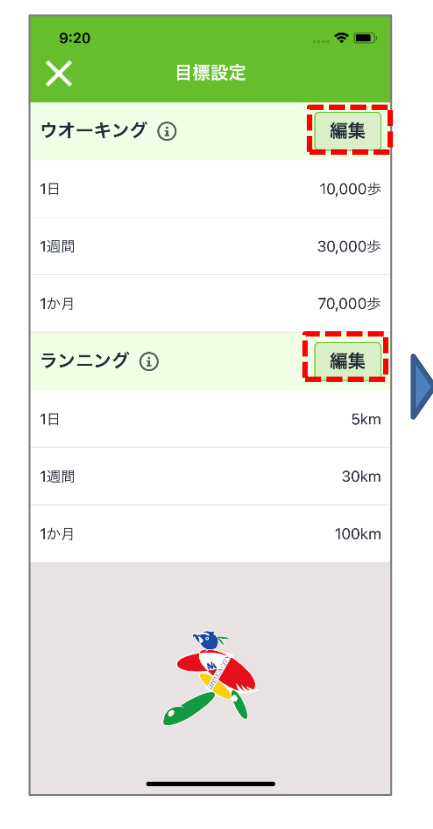

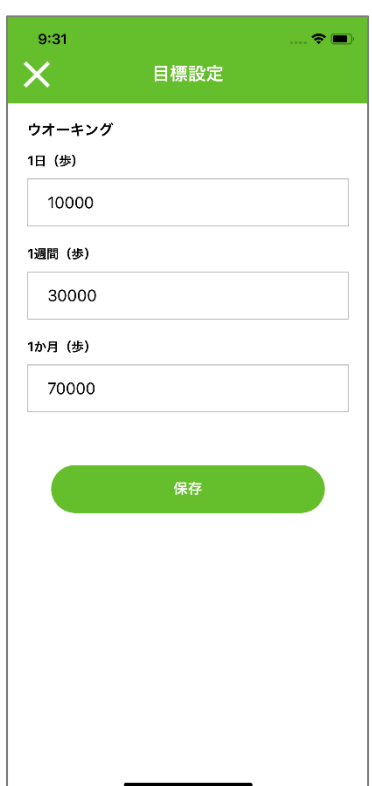

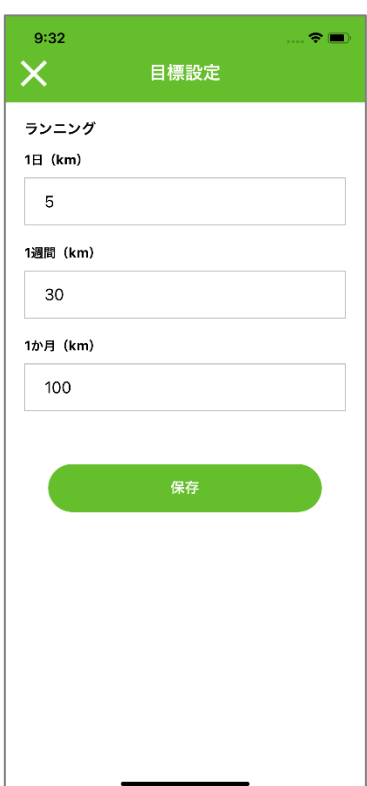

**③ 設定した目標はホーム画面に表示されます ウオーキングとランニングはタブで切り替えて確認することができます**

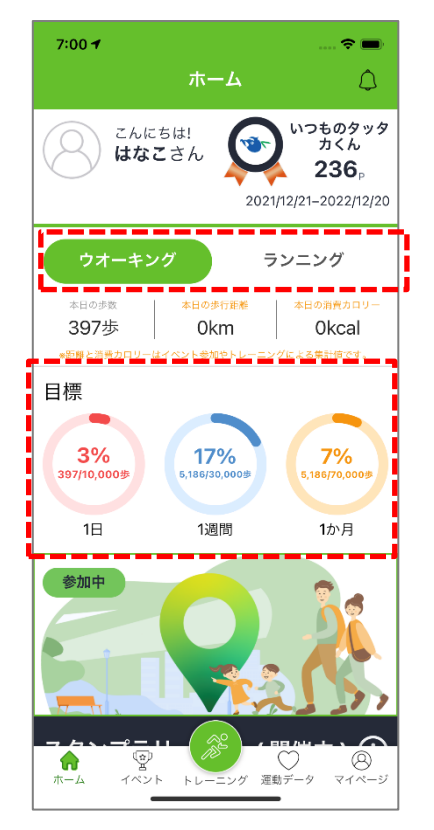

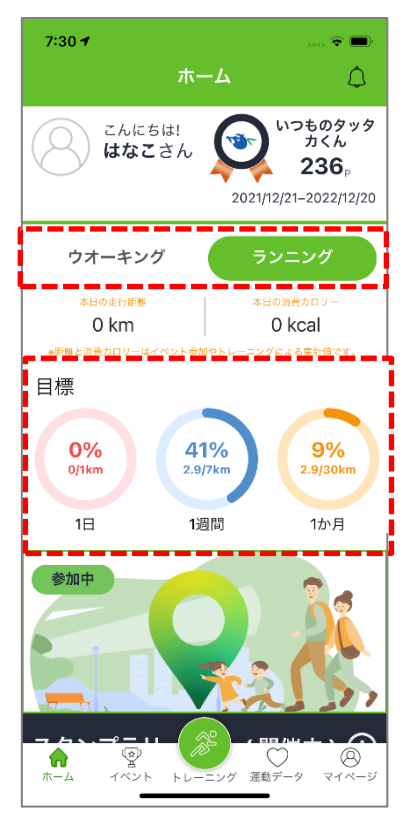

### **11-3. アプリの設定を変更する**

### **① メニューの[マイページ]をタップし、[アプリ設定]をタップします**

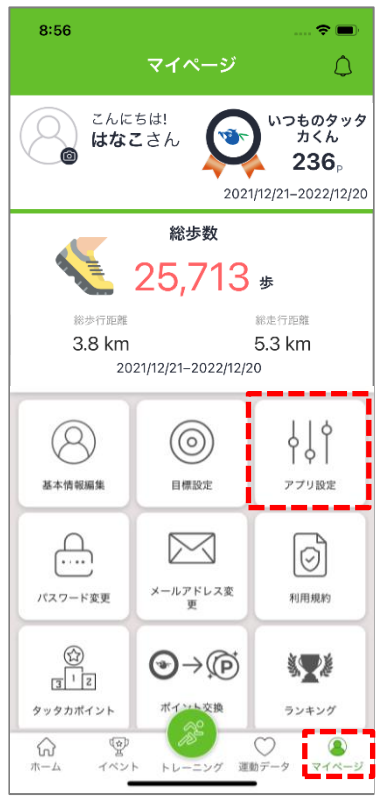

**② 各種設定を変更できます**

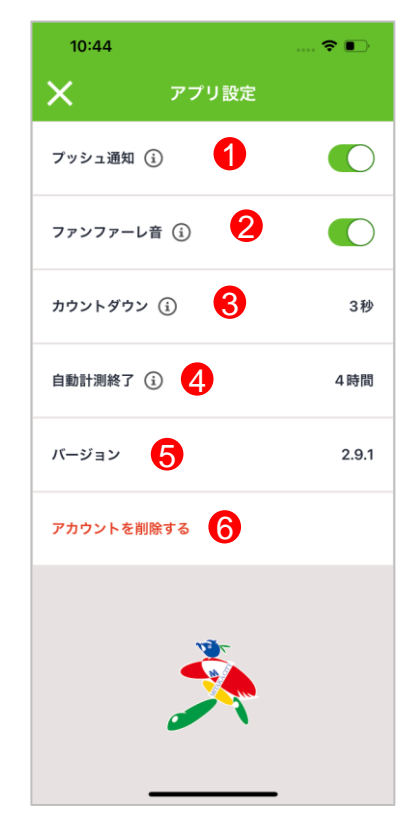

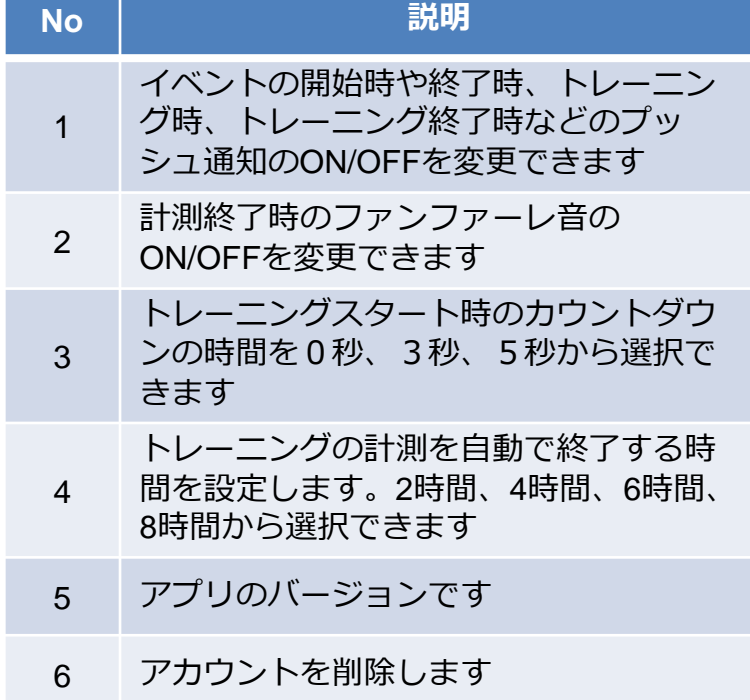

### **11-4. パスワードを変更する**

**① メニューの[マイページ]をタップし、[パスワード変更]をタップします**

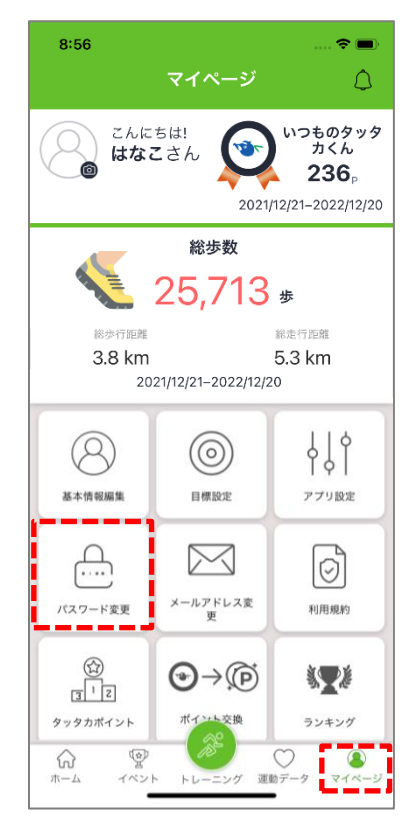

**② パスワード変更画面で現在のパスワード、新しいパスワード、確認パスワードを入力して、[保 存]をタップすると、パスワードが変更できます**

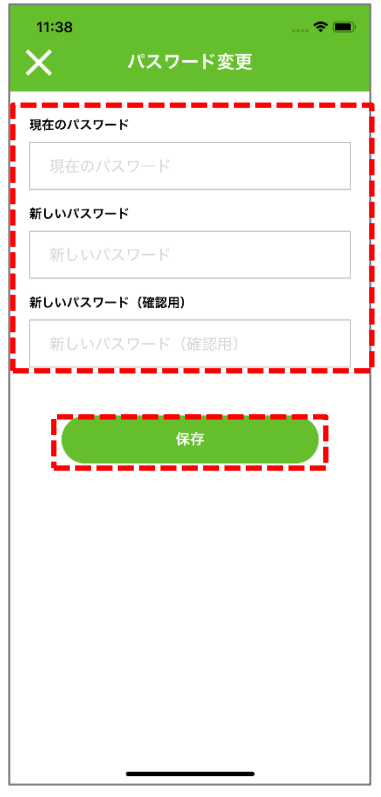

**① メニューの[マイページ]をタップし、[メールアドレス変更]をタップします**

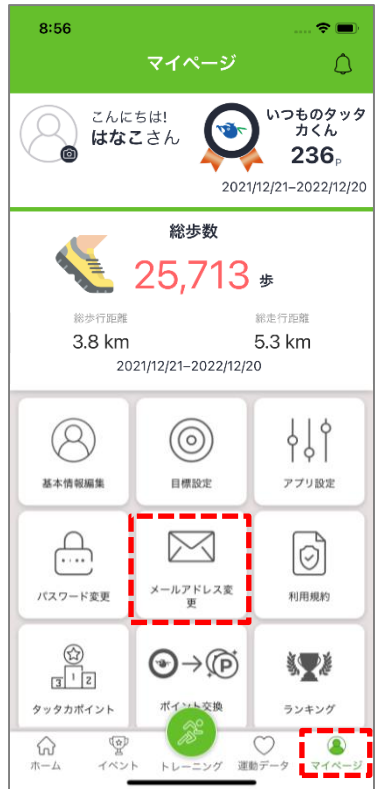

**② 変更メールアドレスを入力し、[送信]をタップすると入力したアドレスに認証メールが送信され ます**

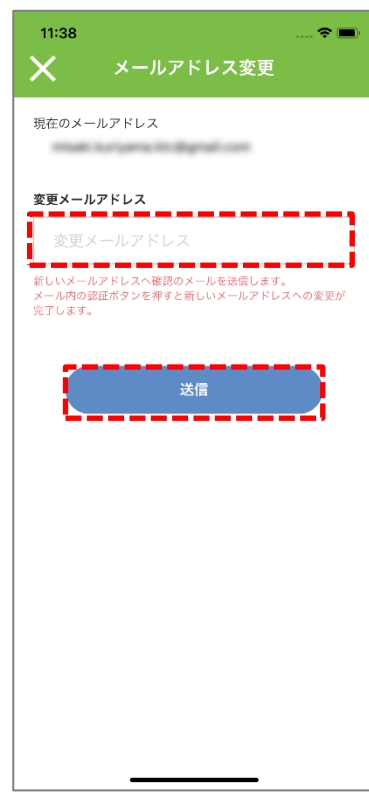

1.3

### **③ メール内の[アカウント認証]をタップすると変更が完了します**

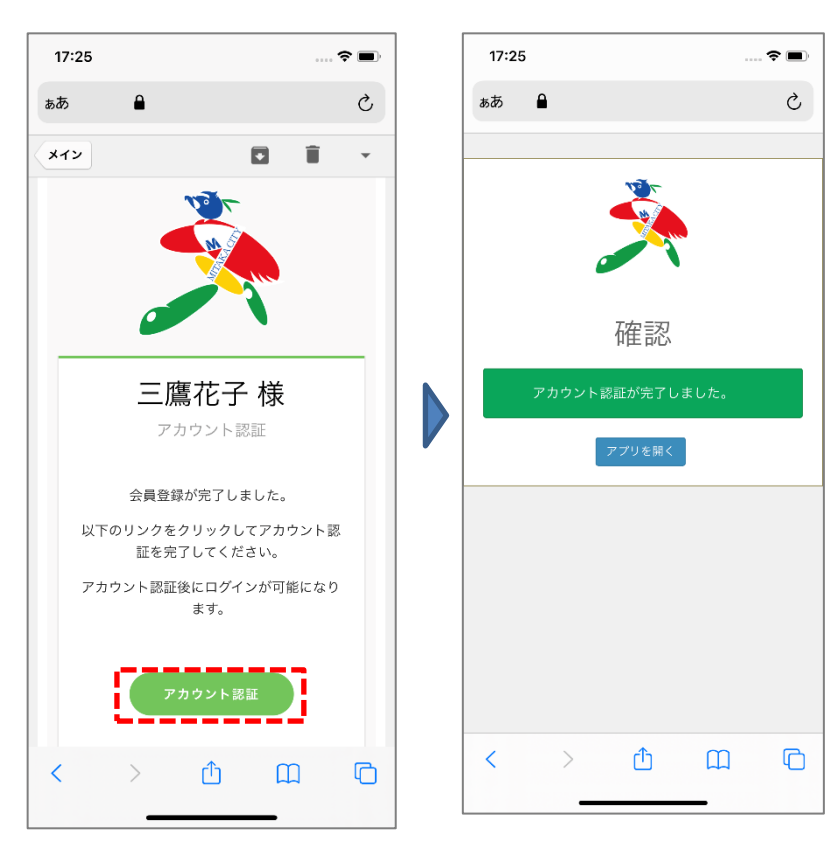

### **11-6. アカウントを削除する**

**① メニューの[マイページ]をタップし、[アプリ設定]をタップします**

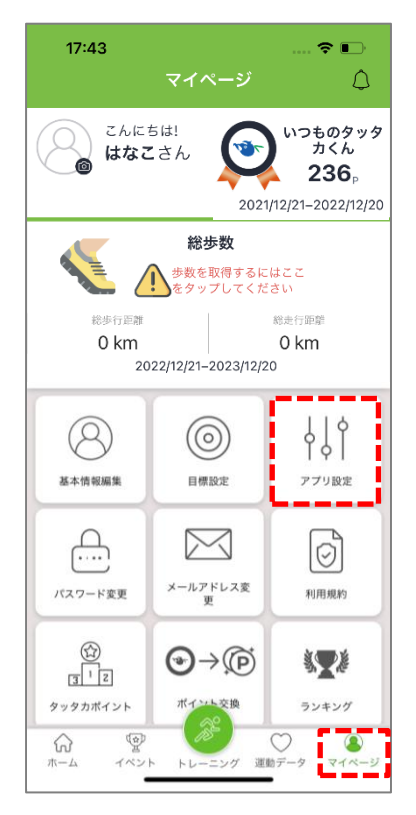

#### **② [アカウントを削除]をタップします**

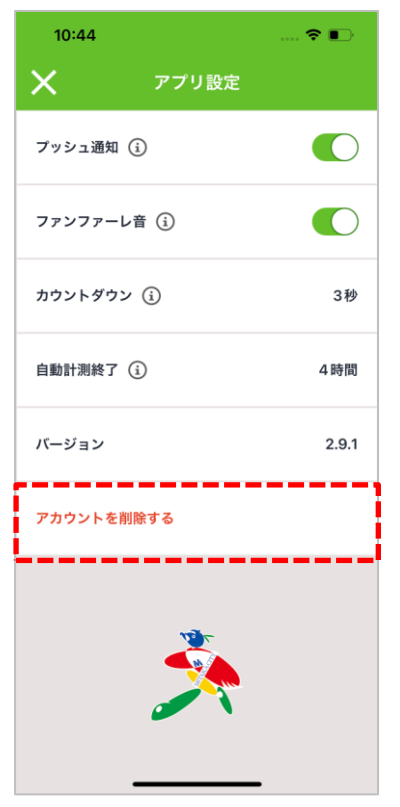

**③ 削除確認メッセージが表示されますので、[はい]をタップします アカウントを削除すると、ログインできなくなりますのでご注意ください**

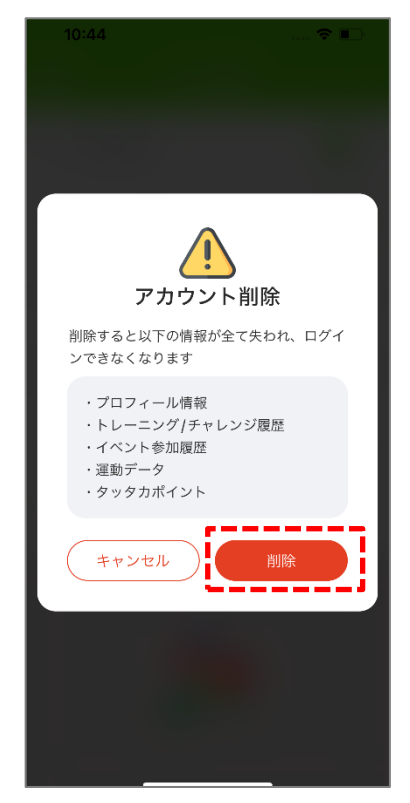